附件 7:

## 本科生二次选择专业一网通报名流程

1、电脑端登录齐鲁工业大学官网,点击右上角一网通。 账号为学号,初始密码为身份证后六位。

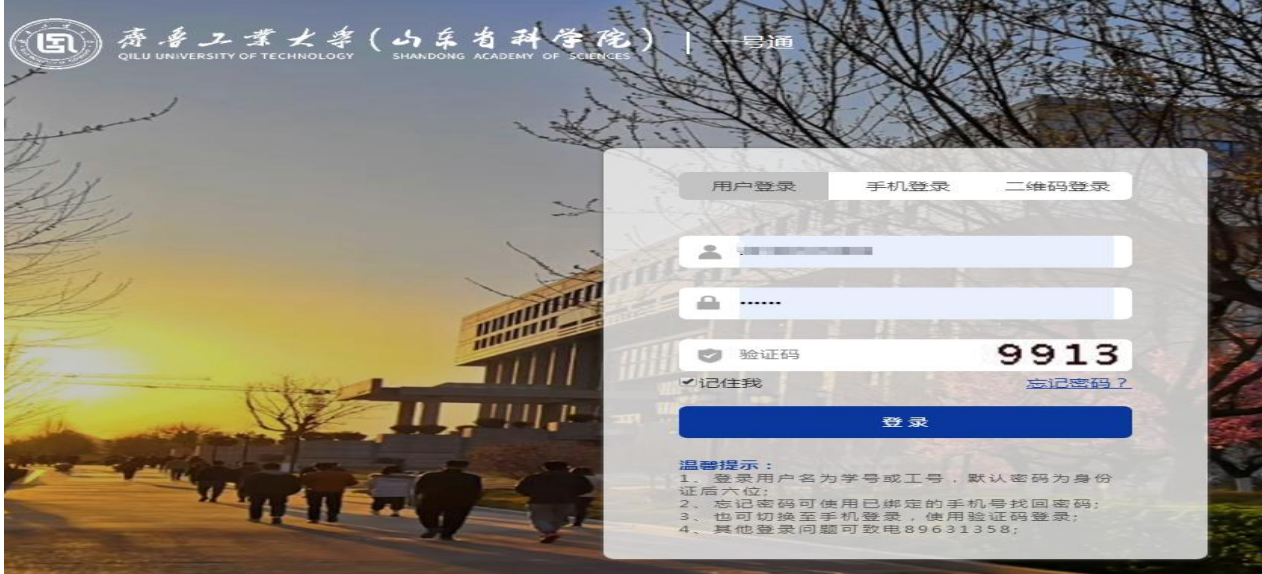

2、点击右上角服务中心,选择本科生二次选择专业报名。

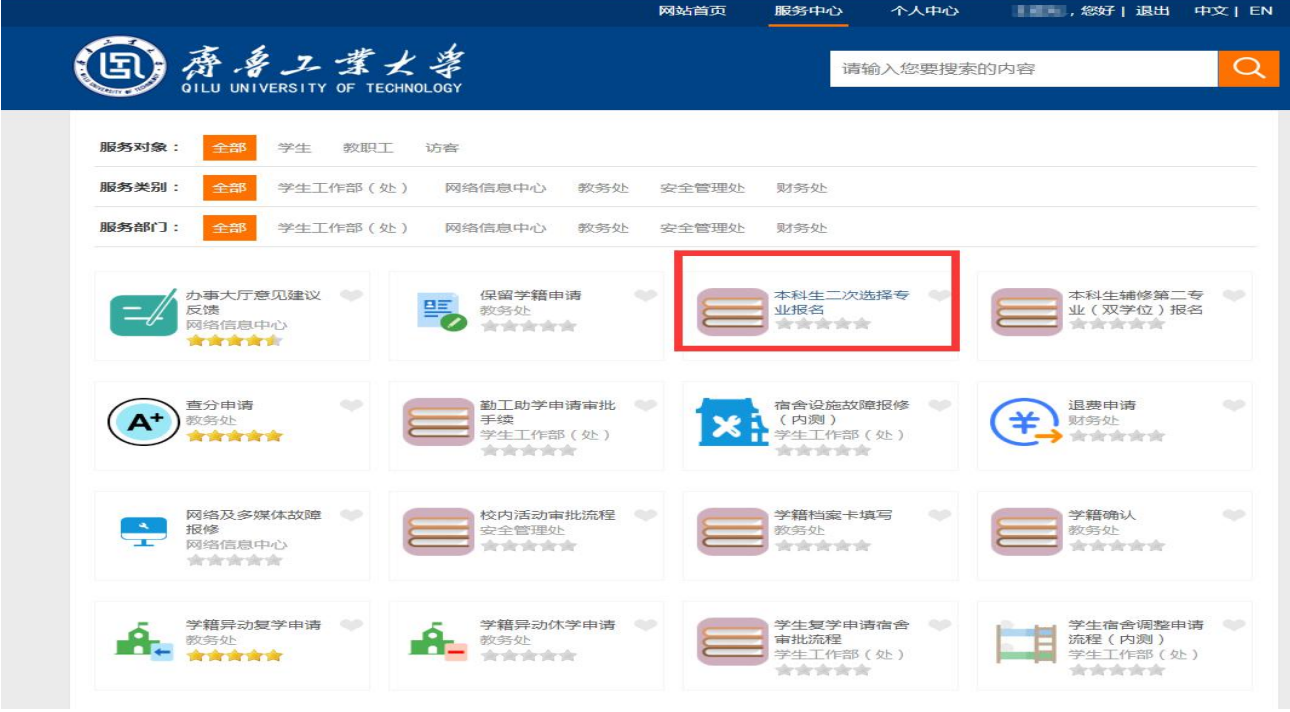

3、填写联系方式,选好高考选考(新高考学生选择)和高

考类别。选择拟选专业名称。本人确认信息无误后提交。

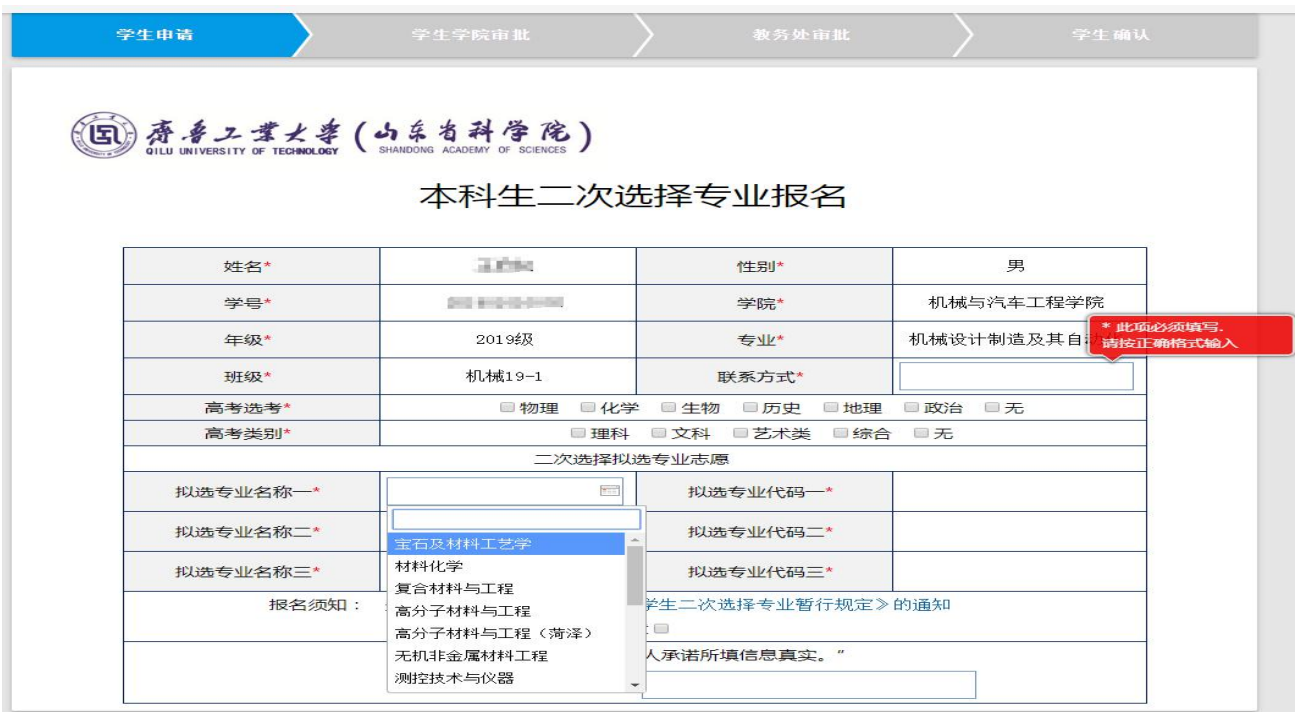

4、经学院审核、教务处审核后,报名成功。